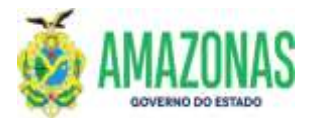

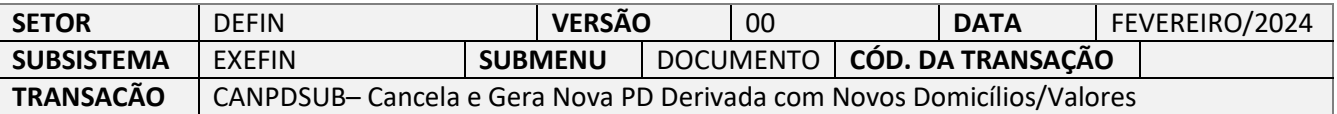

- 1. OBJETIVO: Destina-se a efetuar alterações na Programação de Desembolso (PD), com situação de **APTA e DISPONÍVEL**, para gerar um novo documento, a **PD DERIVADA**;
- 2. A **PD DERIVADA** criada deve ser assinada pelo usuário com perfil ASSINA-FIN (Gestor Financeiro) para ser liberada para execução;
- 3. As alterações permitidas por meio da transação CANPDSUB são as seguintes:
	- Troca de domicílios bancários (origem e destino);
	- Troca do Credor/Favorecido do pagamento (Somente possível trocar para um Tribunal);
	- Desmembramento/Fracionamento do valor da PD, permitindo a emissão de Programações de Desembolso derivadas distintas;
	- Inserção ou correção de código de barras referente a guias de recolhimento de tributos/Encargos (Exemplos: GPS/INSS, DAM/ISS, DAR/ICMS/IRRF/Outros tributos estaduais, DARF/Tributos federais, DAM/AMAZONPREV), GUIA DE DEPÓSITO JUDICIAL, boletos/faturas de pagamentos diversos e afins, com a finalidade de pagamento eletrônico dos referidos documentos.
	- Inserção ou correção de ID JUDICIAL.
	- ATENÇÃO: não é possível utilizar a transação CANPDSUB para alteração de PD de GRU – Guia de Recolhimento da União.
- 4. O acesso é efetuado através do Menu/AFI **(Exefin/Documento/CANPDSUB),** ou através do atalho rápido:

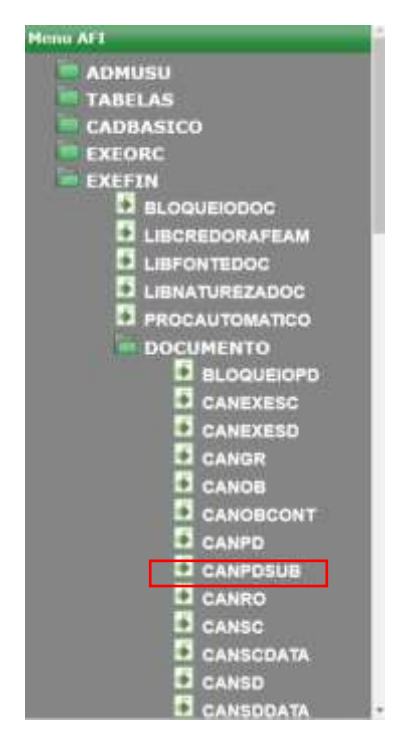

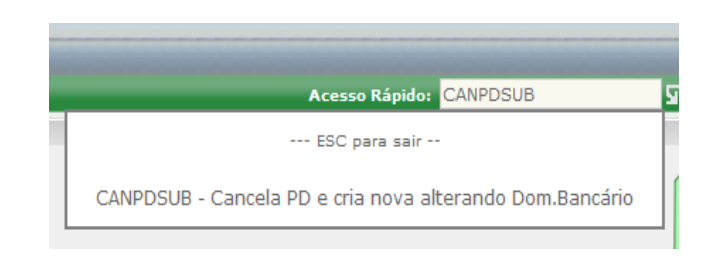

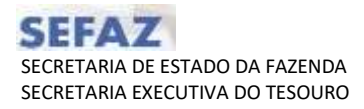

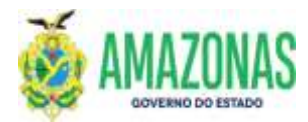

Após selecionar a transação **CANPDSUB** a seguinte tela será carregada.

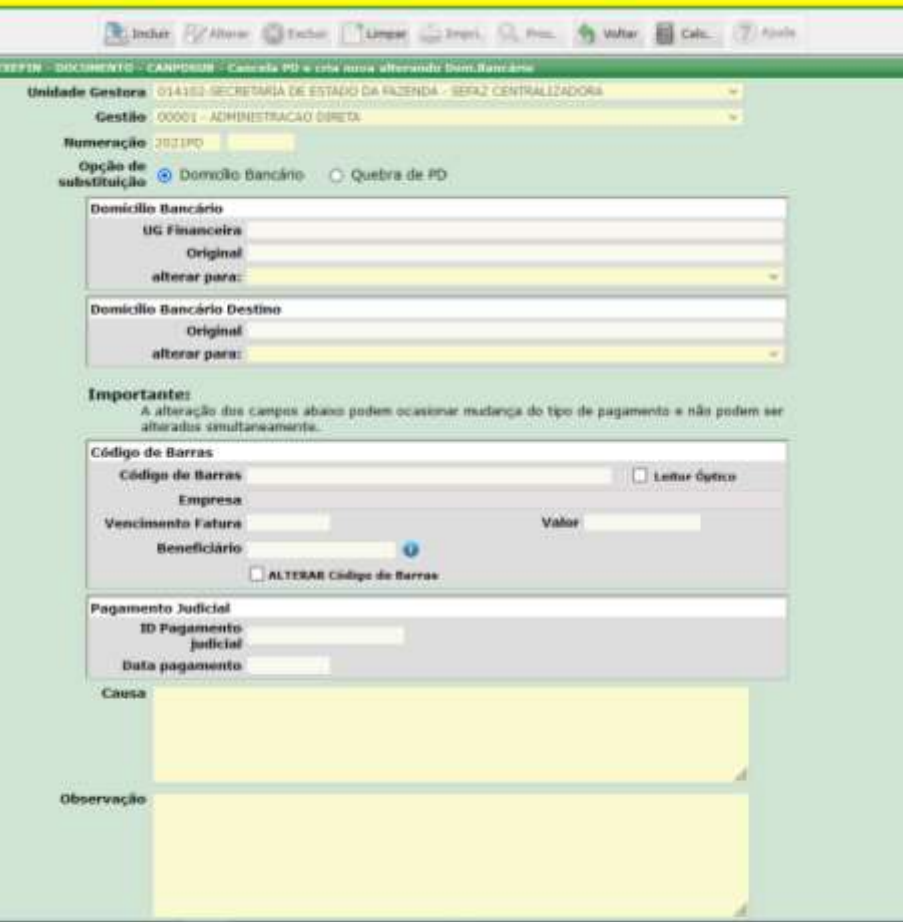

 No campo **Unidade Gestora** deve-se informar a **UG Gestora** da emissão da Programação de Desembolso – PD.

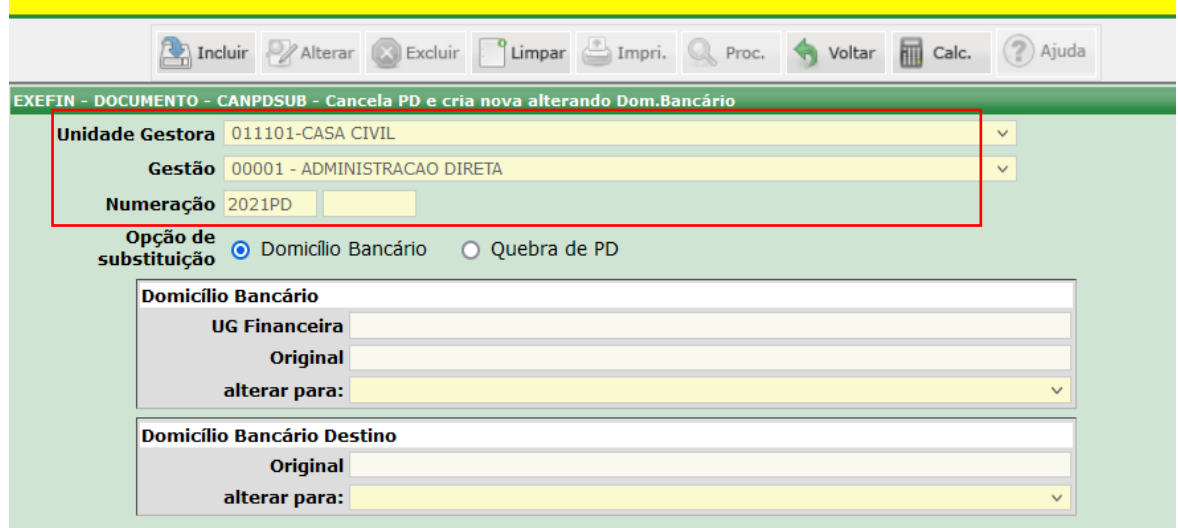

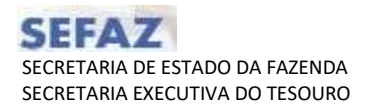

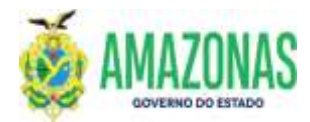

- 5. Segue demonstração para o uso da transação **CANPDSUB** para PD com status de **APTA** ou **DISPONÍVEL**.
- Após o preenchimento do campo **NUMERAÇÃO**, com a PD a ser alterada, os seguintes dados serão carregados, conforme tela abaixo.

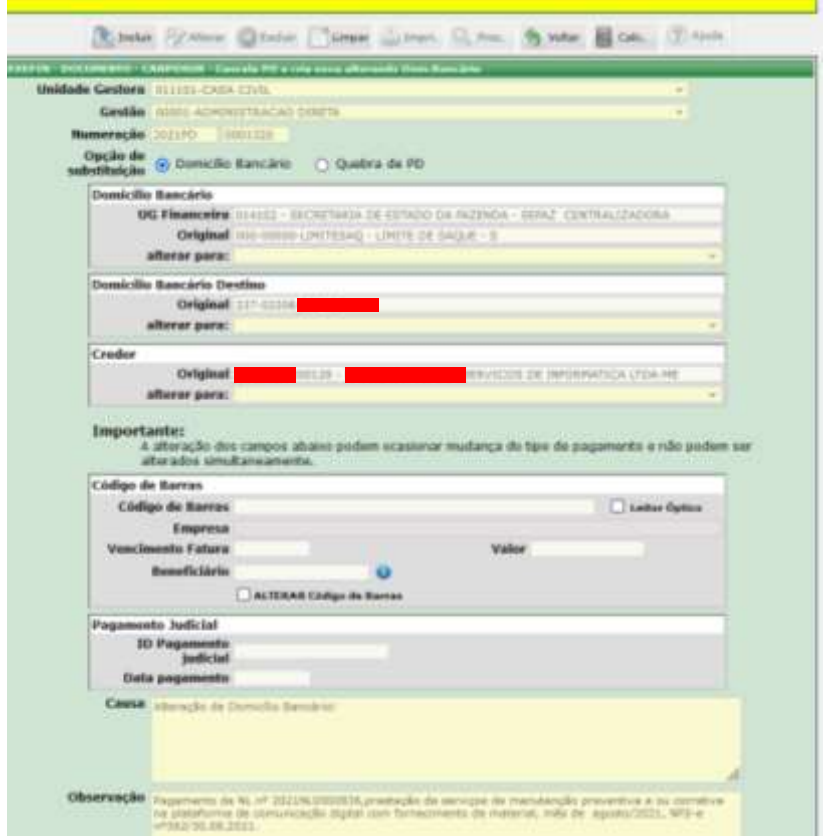

a) Na caixa DOMICÍLIO BANCÁRIO, referente à UG Financeira, o campo **ALTERAR PARA** permitirá a alteração do **LIMITESAQ** de PDs em situação de APTA, selecionado na PD original emitida.

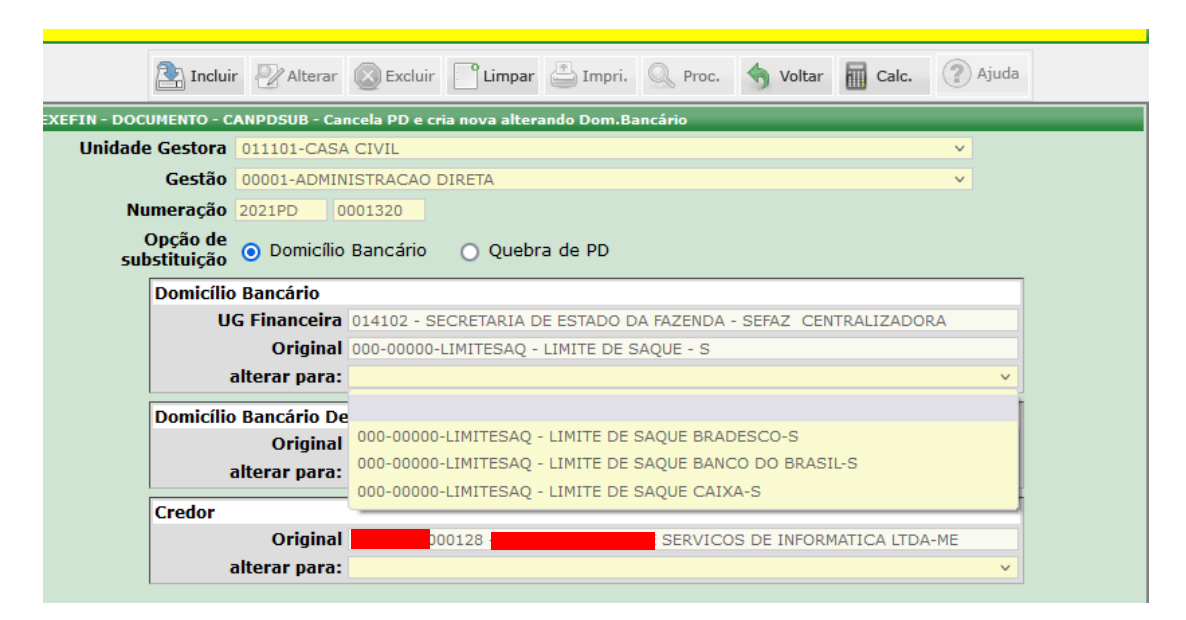

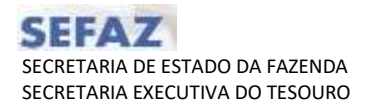

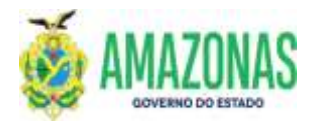

 OBESERVAÇÃO: Para PD's da UG FINANCEIRA 14102, em status de **DISPONÍVEL**, não será possível alterar o Domicílio Origem.

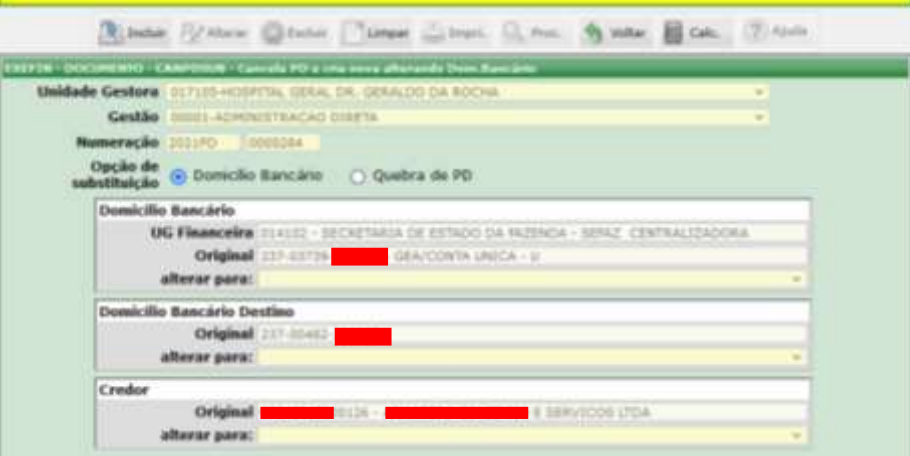

b) No **DOMICÍLIO BANCÁRIO DESTINO**, referente ao Credor, o campo **ALTERAR PARA** permitirá a alteração da conta bancária, conforme o cadastro do Credor no sistema AFI.

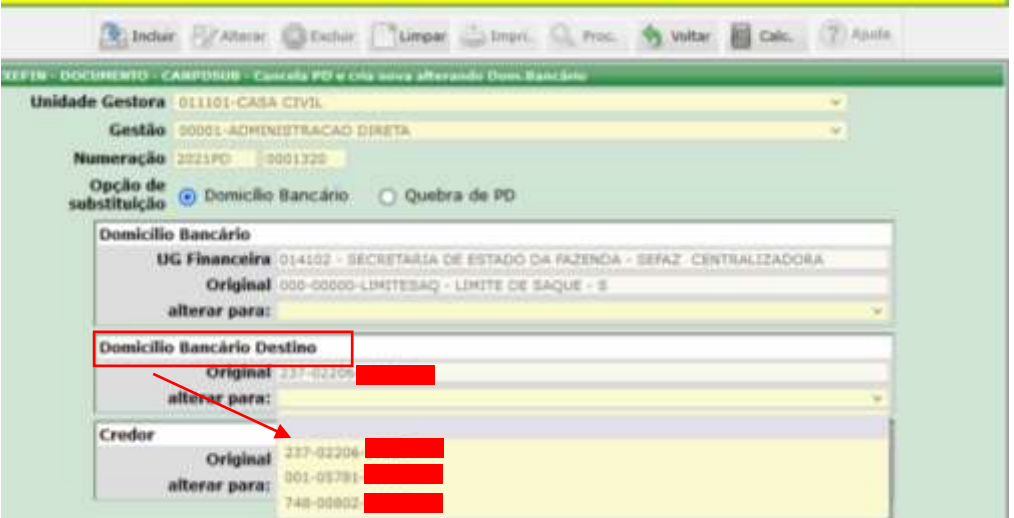

c) A alteração do campo **CREDOR** será permitida somente para informações de Tribunais para fins de pagamento judicial, no campo **ALTERAR PARA**, conforme apresentado na tela ao lado.

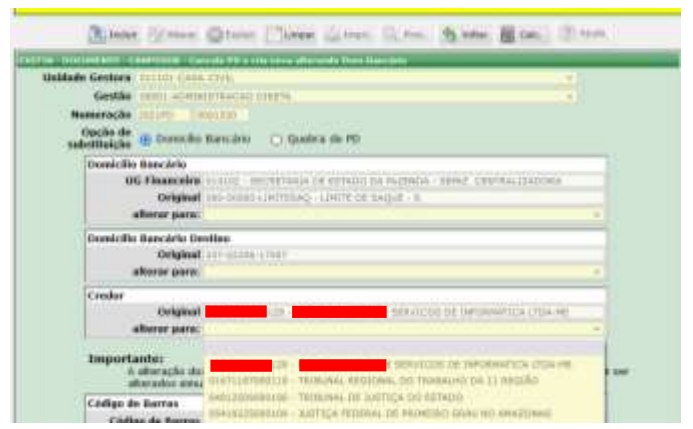

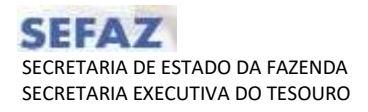

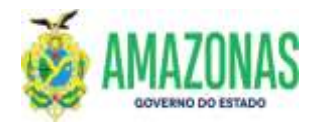

d) No campo **CÓDIGO DE BARRAS**, pode-se alterar ou retirar o código de barras inserido. Para limpeza automática do Código de Barras deve-se marcar **ALTERAR Código de Barras** para inserção de uma nova guia**.** Para retirar o código de barras, deve-se marcar a opção **INCLUIR SEM Código de Barras**, alterando o tipo de pagamento da nova PD para PAGAMENTO DE FORNECEDOR.

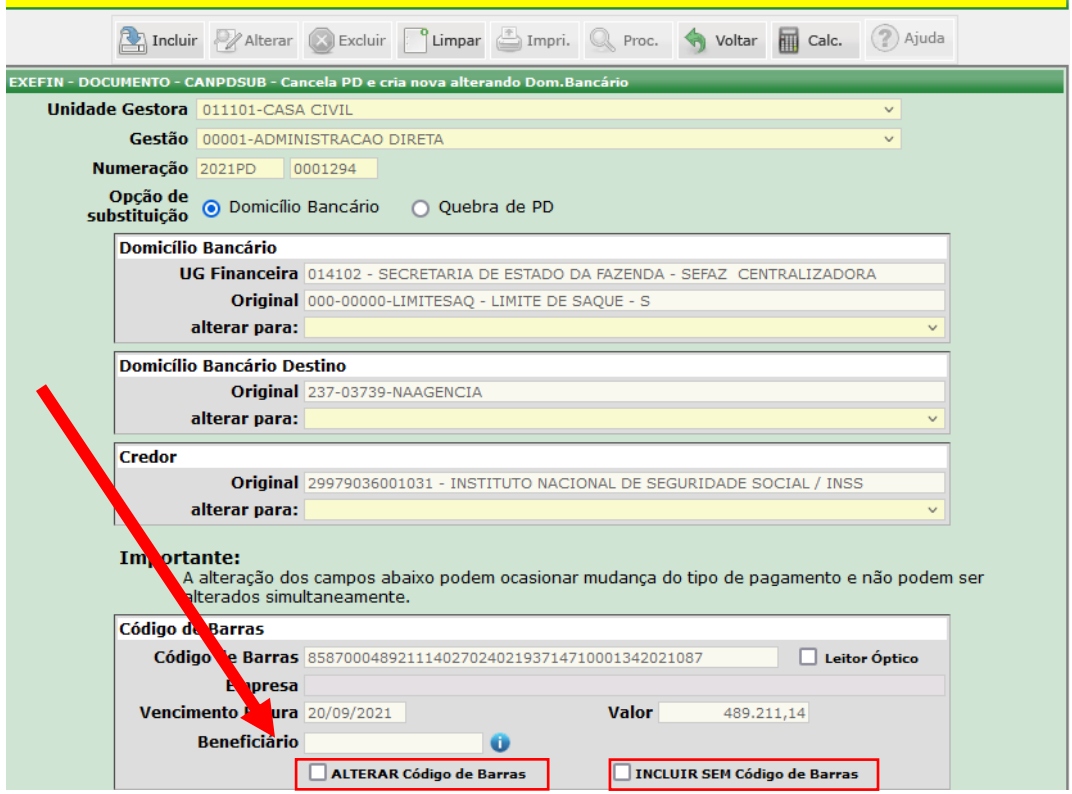

 O campo **BENEFICIÁRIO** deverá ser preenchido SEMPRE que o CNPJ do Beneficiário, que consta no corpo do boleto, seja diferente do CNPJ do credor liquidado na PD. No caso de os CNPJ's serem os mesmos não é necessário o preenchimento do campo **BENEFICIÁRIO**.

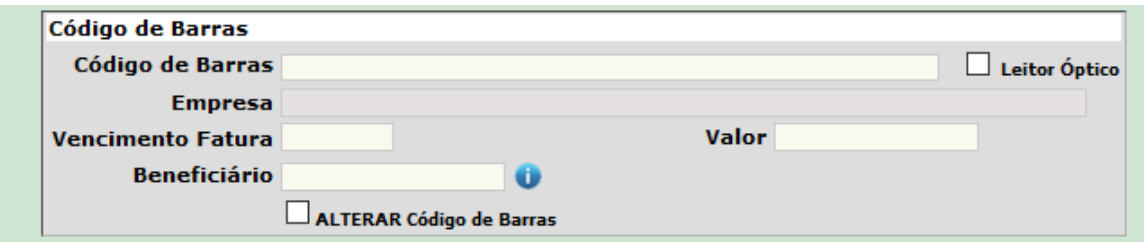

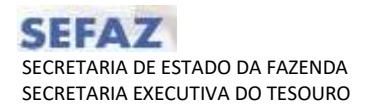

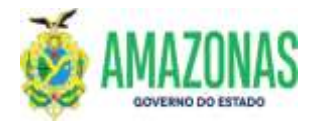

e) Referente ao **PAGAMENTO JUDICIAL COM CÓDIGO DE BARRAS,** o Domicílio Bancário Destino informado deve ser o domicílio NAAGENCIA, correspondente ao Banco do Domicílio Origem. No campo BENEFICIÁRIO, deve-se colocar o CNPJ do Banco emissor da GUIA (**CNPJ 00.360.305/0001-04** para CEF e CNPJ: **00.000.000/4906-95** para BB). No exemplo demonstrado abaixo o emissor da guia utilizada é o Banco do Brasil.

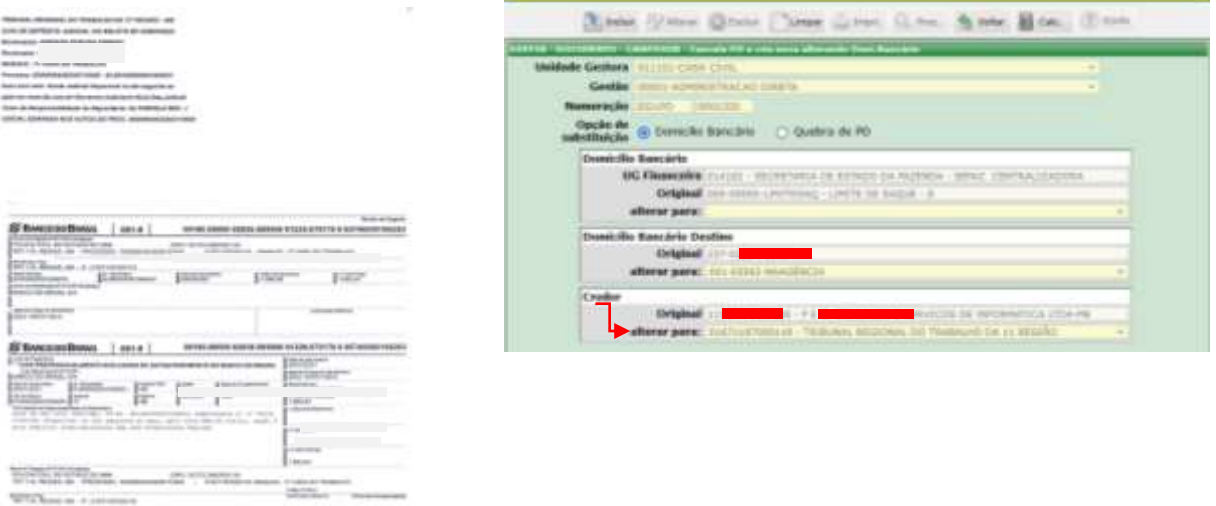

f) Referente ao **PAGAMENTO JUDICIAL COM ID JUDICIAL,** o Domicílio Bancário Destino informado deve ser o domicílio NAAGENCIA, correspondente ao Banco emissor da GUIA. Após selecionar o domicílio destino, deve-se inserir no campo **PAGAMENTO JUDICIAL,** o ID JUDICIAL informado na guia para pagamento (somente números). Para a opção de Pagamento com ID Judicial, não se utiliza o campo BENEFICIÁRIO.

**Observação**: importante assegurar que o Domicílio Destino informado seja o NA AGENCIA correspondente **AO BANCO EMISSOR DA GUIA**

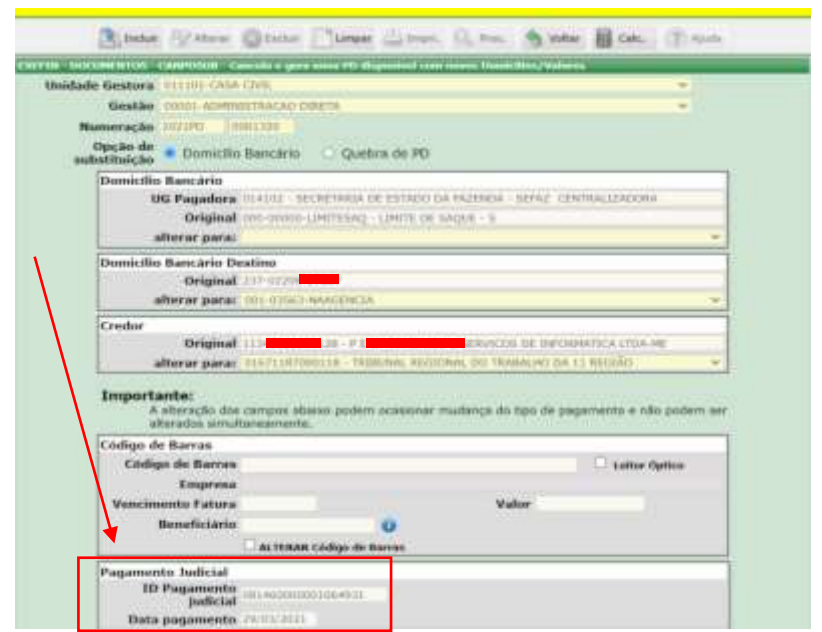

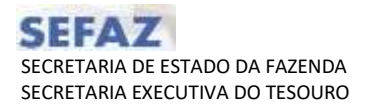

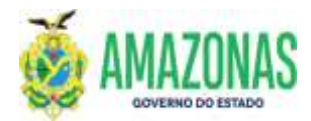

- 6. Segue demonstração para realizar **Quebra de PD**.
	- a) Selecionar a Unidade Gestora de origem do documento; inserir o número da Programação de Desembolso a ser alterada; selecionar a opção "Quebra de PD". Aparecerão os campos a serem alterados.

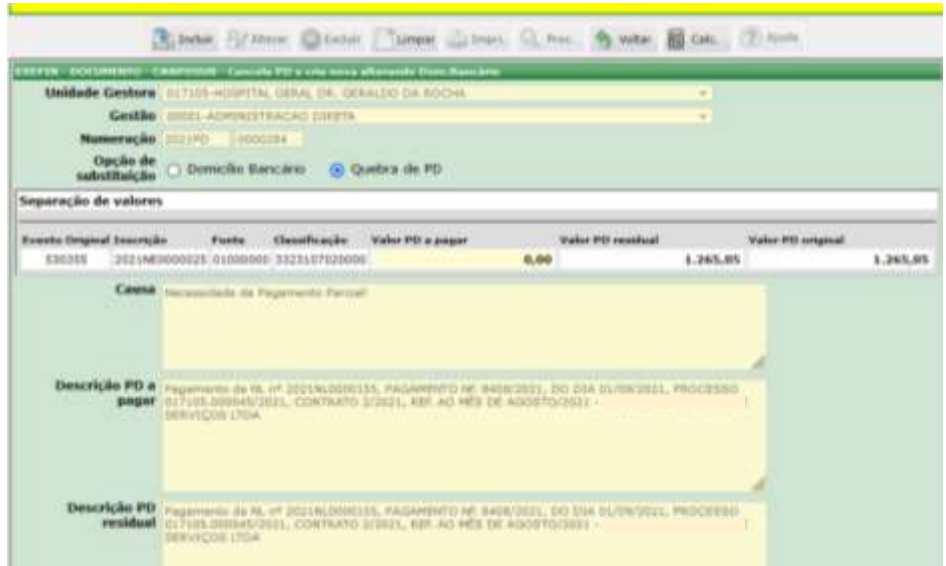

b) Após preencher o campo **VALOR PD A PAGAR**, aparecerá no campo **VALOR PD RESIDUAL**, o saldo da PD, resultado da subtração do valor da PD original, do valor da PD a pagar. Ao clicar na opção incluir, surgirá na tela a nova numeração das PD's (**A PAGAR** e **RESIDUAL**).

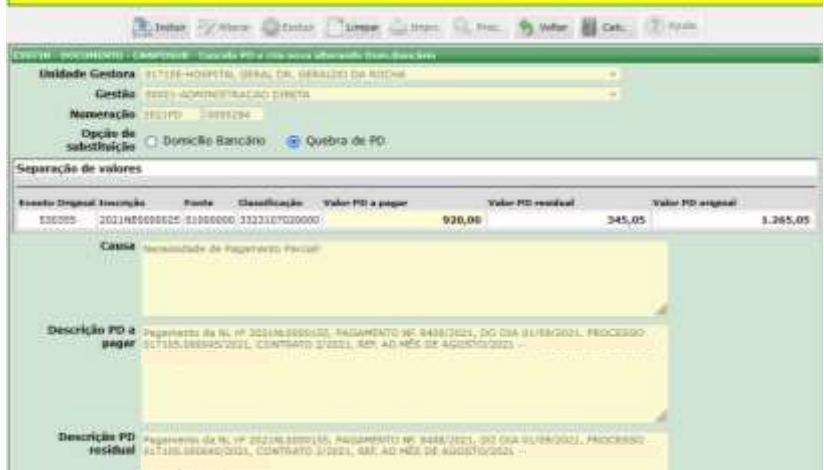

 Caso seja necessário acrescentar alguma informação pertinente ao pagamento parcial basta complementar no campo **CAUSA.**

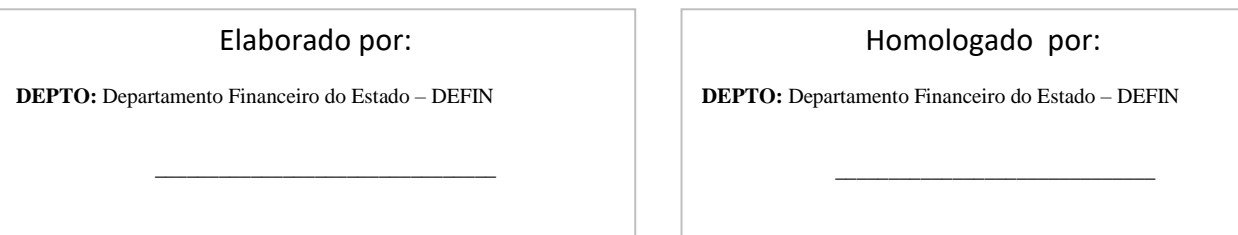